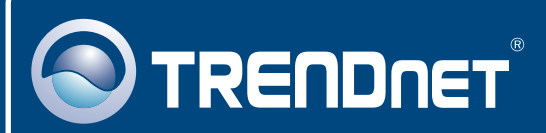

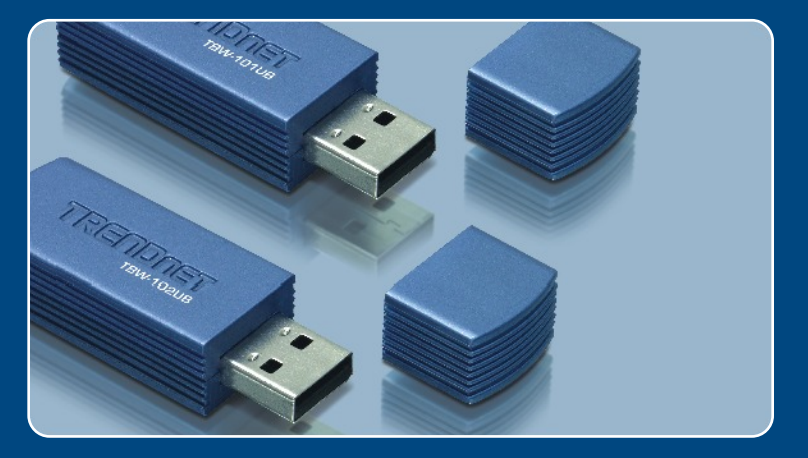

# Quick Installation Guide

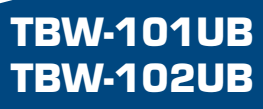

# **Table of Contents**

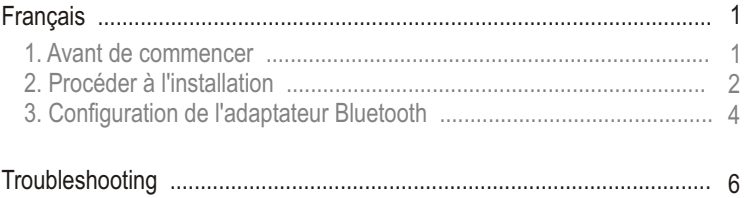

### **1. Avant de commencer**

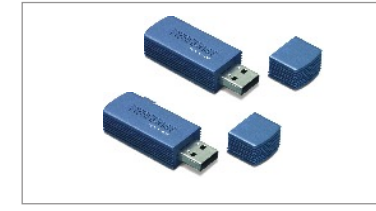

#### **Contenu de l'emballage**

- TBW-101UB/TBW-102UB
- Guide d'installation rapide
- Un CD ROM avec le pilote et les utilitaires

### **Vérification de l'équipement**

- Un lecteur de CD-ROM
- Un ordinateur avec une port USB 1.1 ou 2.0 disponible
- Microprocesseur : 300 MHz ou supérieur
- Mémoire : 256 MB ou supérieur
- Espace sur le disque dur : 50 MB ou supérieur
- Windows 98SE/ME/2000/XP

### **Application**

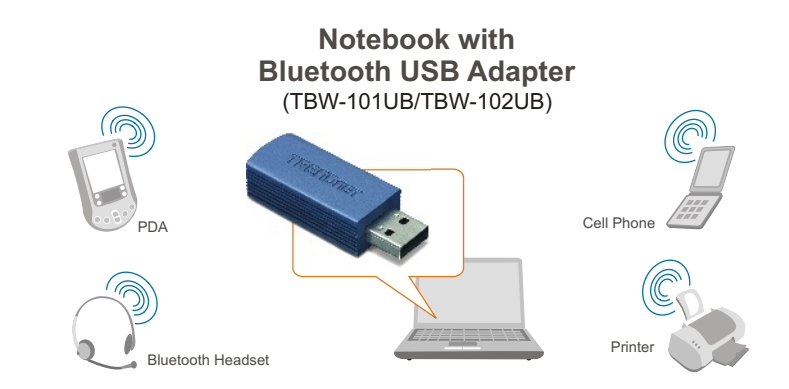

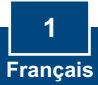

# **2. Procéder à l'installation**

Remarque : N'installez pas l'adaptateur USB TBW-101UB/TBW-102UB avant d'en recevoir la consigne.

**1.** Insérez le **CD-ROM avec l'utilitaire et le pilote** dans le lecteur de CD-ROM de votre ordinateur et cliquez ensuite sur **Install Utility** (Installer l'utilitaire).

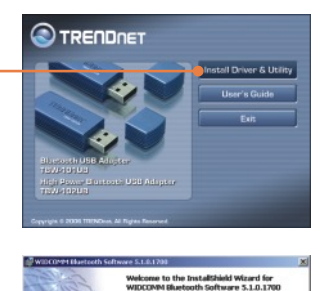

Raffihield(II) Wizard will install WIDCOPIN Bluetooth<br>we 5.1.0.1700 on your computer. To continue, clid

.<br>IQ: This program is protected by copyright law and<br>coal breatles.

Carcel

 $7x$ 

Carol

**2.** Cliquez sur **Next** (Suivant).

**3.** Sélectionnez **I accept the terms in the license agreement** (J'accepte les conditions du contrat de licence). Cliquez sur **Next** (Suivant).

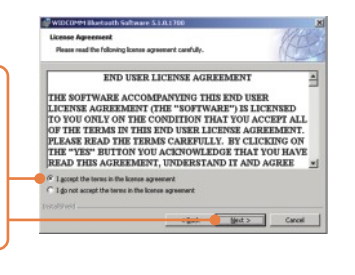

**Driver Sienature Notice** 

uit, at this time it is not possible to pr<br>vent that Microsoft implements a Wi

n is an effort to provide<br>iest Cancel, the install<br>paired to select Contin

**4.** Cliquez sur **OK.**

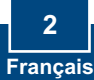

**5.** Lorsque vous arrivez à cet écran, branchez le TBW-101UB/ TBW-102UB au port USB de l'ordinateur. Cliquez ensuite sur **OK**.

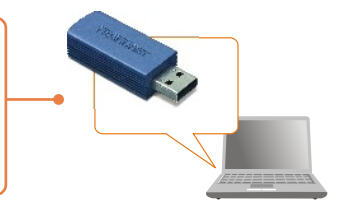

No Bluetooth device was detected. Please make sure that<br>your Bluetooth device is plugged in properly and click 'OK' to continue installation. Click 'Oancel'<br>dick 'OK' to continue installation without the Bluetooth device.

 $\overline{a}$ 

OK Cancel

**Bluetooth device not found** 

 $\Delta$ 

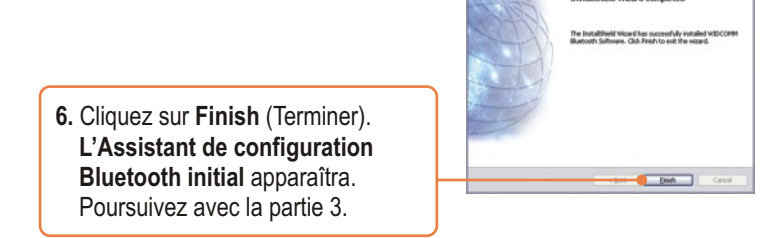

### **L'installation est maintenant complète.**

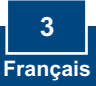

# **3. Configuration de l'adaptateur Bluetooth**

Remarque : Assurez-vous que votre périphérique Bluetooth est sous tension et en mode d'appariement.

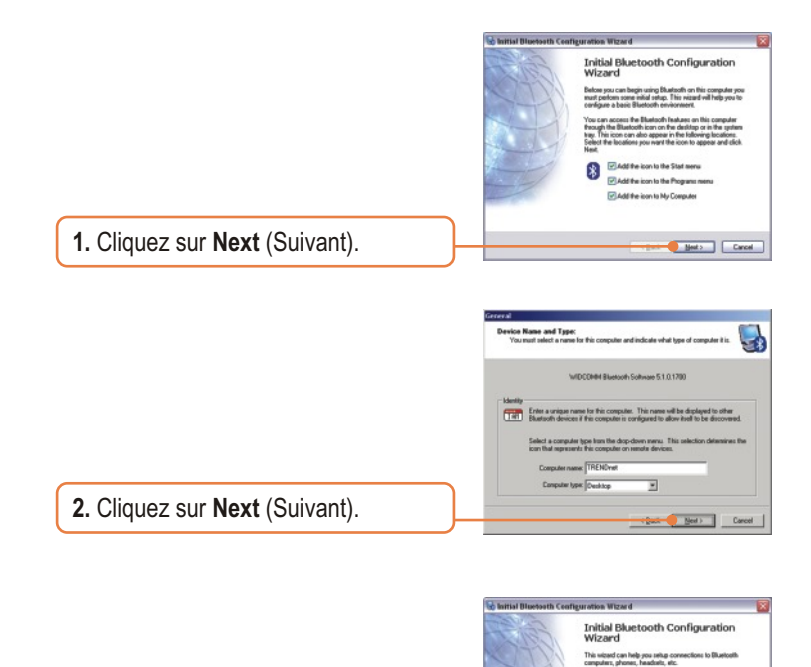

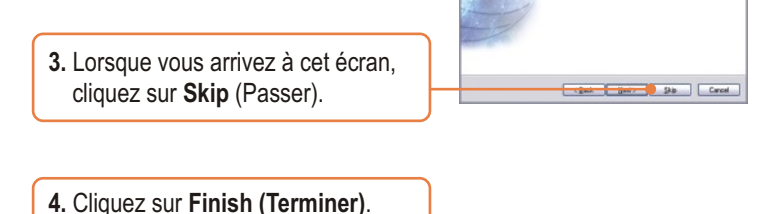

To setup a connection new, prepare the other device, and<br>free click Nest,<br>(See the other device's documentation for assistance in<br>preparing il to accept a connection), To setup connections later, click Skip

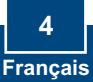

- **5.** Cliquez sur **Bluetooth -> Search For Devices** (Recherche de périphériques).
- **6.** Faites un click droit sur votre périphérique Bluetooth et cliquez ensuite sur **Pair** (Relier).

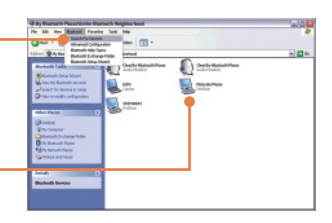

**7.** Indiquez un **Code de sécurité Bluetooth** (par exemple : 0000. Veuillez consulter le manuel de votre périphérique Bluetooth pour plus d'informations) et ensuite cliquez sur **OK**. Indiquez ensuite le même **Code de sécurité Bluetooth** à votre périphérique **Bluetooth** 

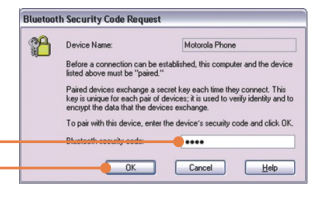

**10.** Double-cliquez sur votre périphérique Bluetooth afin de voir les services disponibles.

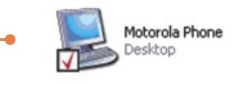

### **Votre configuration est à présent terminée.**

Si vous désirez des informations détaillées sur la configuration et les paramètres avancés du TBW-101UB/TBW-102UB, veuillez consulter la rubrique Dépannage, le guide de l'utilisateur sur CD-ROM ou le site Internet de Trendnet sur http://www.trendnet.com.

# **Troubleshooting**

#### **Q1: Windows is unable to recognize my hardware. What should I do?**

**A1:** First, make sure your computer meets the minimum requirements as specified in Section 1 of this Quick Installation Guide. Second, you must install the Bluetooth utility BEFORE you physically install your Bluetooth Adapter. Third, plug the adapter into a different USB slot.

#### **Q2: The Bluetooth software is unable to detect my Bluetooth-enabled device. What should I do?**

**A2:** First, disable any software firewall programs such as ZoneAlarm or Norton Internet Security. If your have Windows XP installed on your computer, make sure to disable the built-in XP firewall. Second, make sure your Bluetooth device is powered on.

#### Q3: I cannot pair my Bluetooth device to the TBW-101UB/TBW-102UB USB Adapter. What **should I do?**

**A3:** First, make sure your Bluetooth device is powered on. Second, make sure that your Bluetooth device is in pairing mode. Third, make sure to put in the same **Security Code** on both devices.

#### **Q4: I am not receiving 3Mbps data rate through the adapter. What should I do?**

**A4:** In order to get the full data rate, your Bluetooth device must support Bluetooth v2.0 with Enhanced Data Rate (EDR)

If you still encounter problems or have any questions regarding the TBW-101UB/TBW-102UB, please refer to the User's Guide included on the Utility & Driver CD-ROM or contact TRENDnet's Technical Support Department.

#### **Certifications**

This equipment has been tested and found to comply with FCC and CE Rules. Operation is subject to the following two conditions:

- (1) This device may not cause harmful interference.
- (2) This device must accept any interference received.

Including interference that may cause undesired operation.

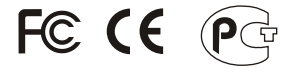

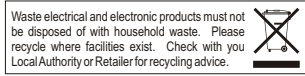

**NOTE:** THE MANUFACTURER IS NOT RESPONSIBLE FOR ANY RADIO OR TV INTERFERENCE CAUSED BY UNAUTHORIZED MODIFICATIONS TO THIS EQUIPMENT. SUCH MODIFICATIONS COULD VOID THE USER'S AUTHORITY TO OPERATE THE EQUIPMENT.

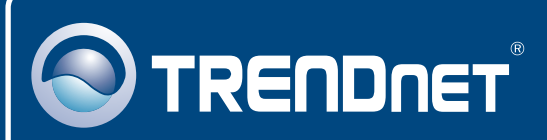

### TRENDnet Technical Support

### US · Canada

**Toll Free Telephone:** 1(866) 845-3673

24/7 Tech Support

 $\overline{E}$ **urope** (Germany • France • Italy • Spain • Switzerland • UK)

**Toll Free Telephone:** +00800 60 76 76 67

English/Espanol - 24/7 Francais/Deutsch - 11am-8pm, Monday - Friday MET

#### **Worldwide**

**Telephone:** +(31) (0) 20 504 05 35

English/Espanol - 24/7 Francais/Deutsch - 11am-8pm, Monday - Friday MET

### Product Warranty Registration

**Please take a moment to register your product online. Go to TRENDnet's website at http://www.trendnet.com**

### **TRENDNET**

**20675 Manhattan Place Torrance, CA 90501 USA**

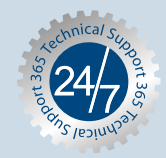